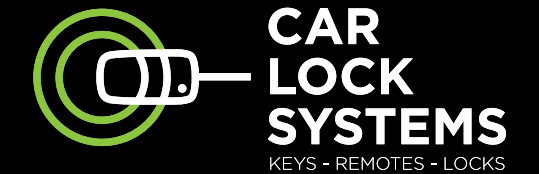

 $\bigoplus$ 

**COD-CIPROGRAMMER** 

# **CIP** Easy Car Key Programmer Schnellstartanleitung

 $\bigoplus$ 

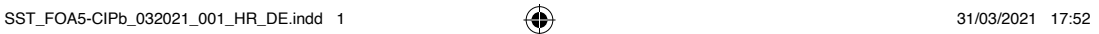

 $\left(\widehat{DE}\right)$ 

 $\bigcirc$ 

## **CIP** Easy Car Key Programmer

## **Zur Fernprogrammierung von Kfz-Schlüsseln**

 $\bigoplus$ 

#### **Inhaltsübersicht**

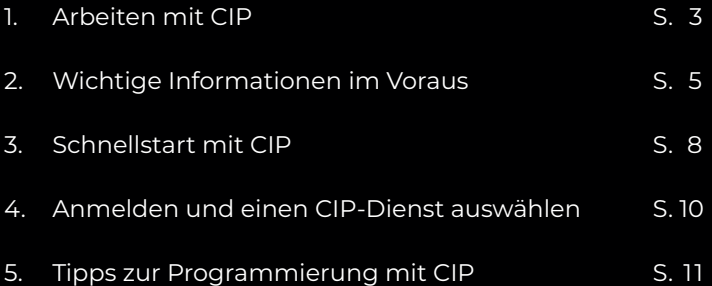

Š

 $\bigoplus$ 

STARX

 $\bigoplus$ 

## **1. Arbeiten mit CIP**

**Mit dem CIP-Schlüsselprogrammierer können Sie jetzt Kfz-Schlüssel vieler Marken in Ihrer eigenen Werkstatt programmieren und vorcodieren. Es ist ganz einfach. Über den CIP können Sie ein beliebiges Fahrzeug mit unseren Online-Ferndiagnosespezialisten verbinden. So können Sie im Handumdrehen verschiedene Programmiervorgänge durchführen. Der große Vorteil: Das Fahrzeug bleibt in Ihrer Werkstatt, wodurch Sie viel Zeit und Geld sparen!**

⊕

#### **Profitieren Sie von allen CIP-Diensten, wie z. B.:**

- **Programmieren von Kfz-Schlüsseln und Türschloss-Fernbedienungen (sowohl OEM als auch aus unserem Sortiment)**
- **Vorcodierung von Code-2-Autoschlüsseln**

**(alle Fiat-basierten Modelle)**

• **Auslesen von PIN-Codes**

◈

- **Diverse Programmierfunktionen** 
	- **(Scheinwerfer, Anhängerkupplungen, Airbags, etc.)**
- **Kalibrierung von verschiedenen Komponenten**
- **Programmierung nach Austausch von Modulen**
- **Diagnose und technische Unterstützung bei Fehlfunktionen**

Auch für Nutzfahrzeuge finden Sie bei uns ein umfangreiches Angebot an CIP-Dienste.

◈

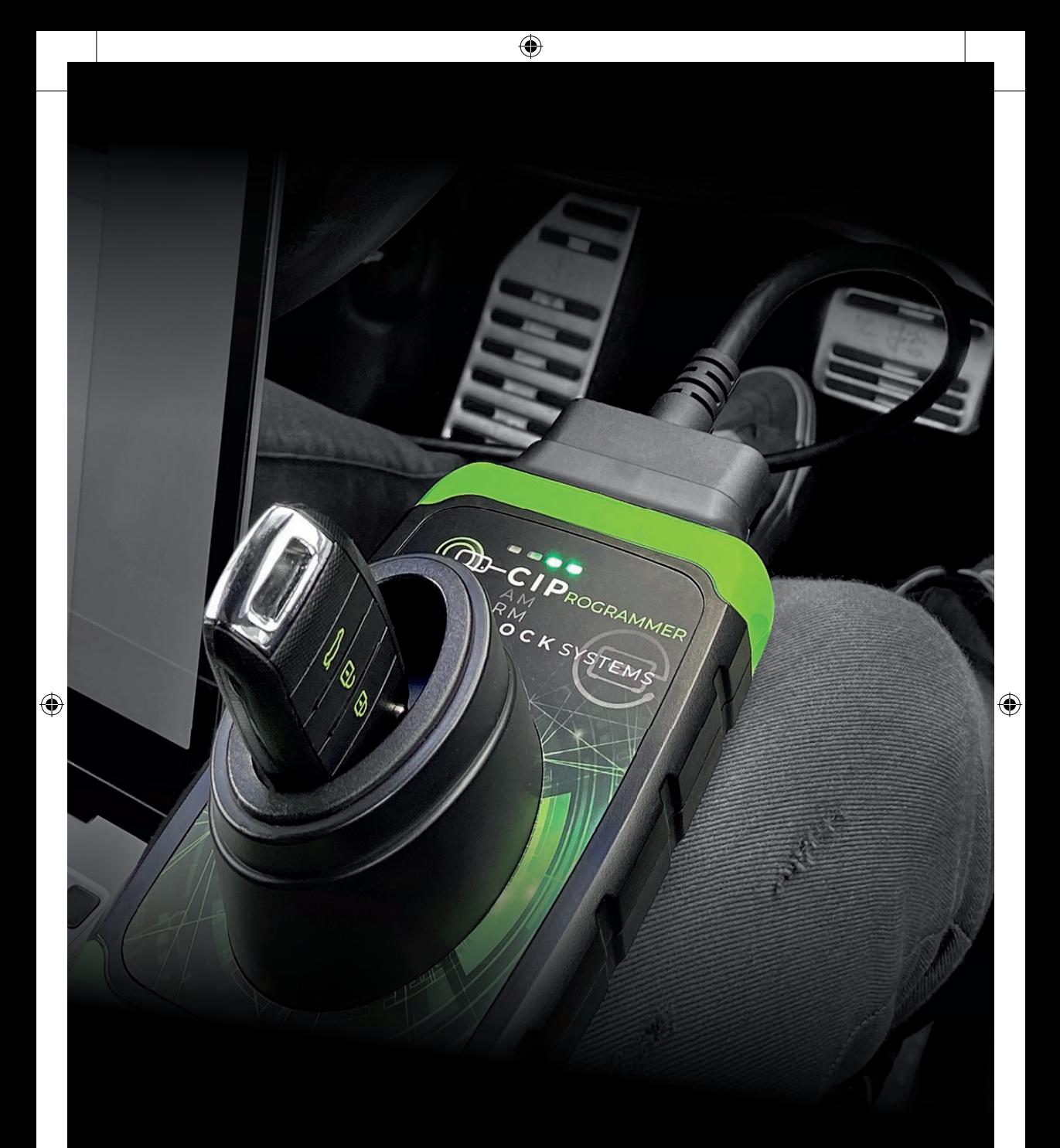

## CAR LOCK SYSTEMS KEY TO MOBILITY

SST\_FOA5-CIPb\_032021\_001\_HR\_DE.indd 4 31/03/2021 17:52

4

## **2. Wichtige Informationen im Voraus**

⊕

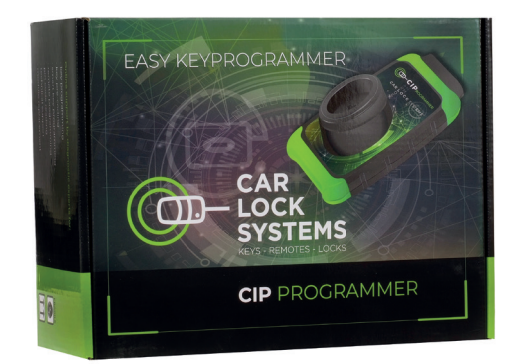

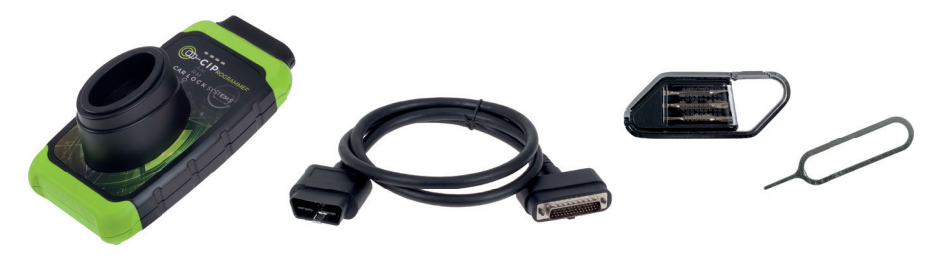

#### **Lieferumfang des CIP-Pakets:**

◈

Der Karton enthält 1 CIP, 1 OBD-Kabel, 1 Schraubendrehersatz und 1 Reset-Stift.

#### **Was benötigen Sie außer dem CIP-Paket, um den CIP zu nutzen?**

- **•** ein Smartphone, Tablet, einen Laptop oder PC
- **•** eine gute WLAN-Verbindung\*
- **•** ein Fahrzeug zum Anschließen
- **•** ihre Anmeldedaten (Sie haben diese per E-Mail erhalten)
- **•** einen Kfz-Schlüssel (wenn Sie einen programmieren lassen wollen)
- *\* Der CIP kann auch über eine Ethernet-Verbindung oder über einen Hotspot genutzt werden.*

#### **Kann ich Unterstützung bei der CIP-Installation oder während der Verwendung des CIP erhalten?**

Ja, natürlich! Für alle Fragen rund um den CIP haben wir einen speziellen CIP-Helpdesk eingerichtet. Die Kontaktdaten finden Sie auf der Rückseite dieses Faltblatts. Wir helfen Ihnen gerne weiter!

⊕

SST\_FOA5-CIPb\_032021\_001\_HR\_DE.indd 5 31/03/2021 17:52

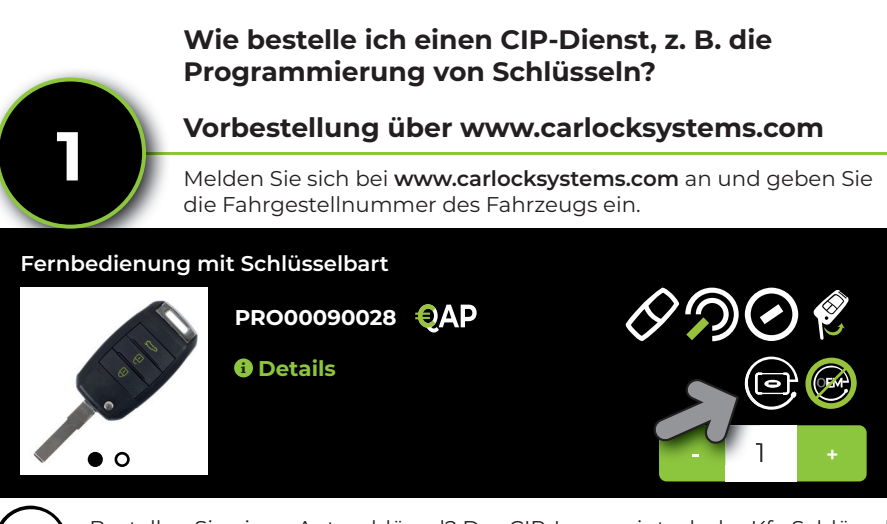

⊕

Bestellen Sie einen Autoschlüssel? Das CIP-Logo zeigt, ob der Kfz-Schlüssel CIP-kompatibel ist.

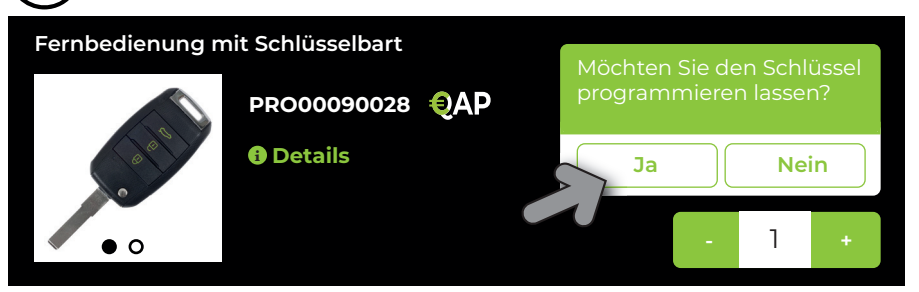

Wenn der Schlüssel programmiert werden soll, wählen Sie "Ja". Sobald Sie den bestellten Kfz-Schlüssel erhalten haben, müssen Sie nur noch den CIP mit dem Fahrzeug verbinden, um den Schlüssel zu programmieren. Der CIP erkennt das Fahrzeug und startet automatisch die zuvor bestellte Programmierung.

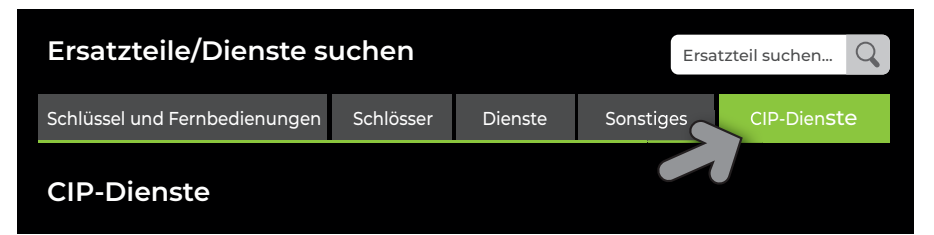

Sonstige CIP-Dienste, wie z. B. Programmieren einer Anhängerkupplung, finden Sie oben rechts in Ihrer Bestellmaske auf dem Bildschirm unter dem Register "CIP-Dienste". Mittels VIN-Erkennung wird Ihnen eine Übersicht über alle möglichen CIP-Dienste für das jeweilige Fahrzeug angeboten. Auch diese Dienste können Sie im Voraus bestellen. Ähnlich wie bei der Schlüsselprogrammierung erkennt der CIP nach dem Anschluss das Fahrzeug automatisch und startet den bestellten Service.

6

◈

**Bestellung direkt über CIP 2**

**Ticket erstellen** Auszuführender Dienst

Wählen Sie 1 Service:

◈

#### **Transponderschlüssel programmieren**

Transponderschlüssel-Programmierung

- **•** Neben der Vorbestellung können Sie den CIP auch direkt an das Fahrzeug anschließen und dann einen CIP-Dienst wählen.
- **•** Mittels VIN-Erkennung wird Ihnen eine Übersicht über alle möglichen CIP-Dienstleistungen für das jeweilige Fahrzeug angeboten.

⊕

- **•** Der von Ihnen gewählte Dienst wird sofort gestartet.
- In Kapitel 4, "Anmelden und einen CIP-Dienst auswählen" (S. 10), können Sie nachlesen, wie Sie direkt über den CIP bestellen können.

#### **Kann ich den CIP auch für die Programmierung von Code-2- Autoschlüsseln verwenden?**

Klar! Mit dem CIP können Sie auch sogenannte "Code-2-Autoschlüssel" - mit werkseitiger Vorcodierung - schnell programmieren. Car Lock Systems bietet dafür (selbst entwickelte) Kfz-Schlüssel und Türschloss-Fernbedienungen. Diese erkennen Sie während des Bestellvorgangs am Vorcodierungs-Logo.

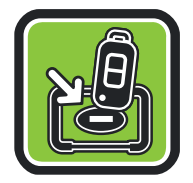

#### **Wie funktioniert die Vorkodierung mit dem CIP genau?**

- **•** Sie schließen den CIP an das Fahrzeug an, der dann die Vorcodierung ausliest.
- **•** Stecken Sie anschließend den neuen Schlüssel (den Sie vorab bestellt haben) in den Schlüsselschacht des CIP. Dadurch wird der Transponder innerhalb weniger Minuten mit der richtigen Codierung versehen.
- **•** Jetzt können Sie den Kfz-Schlüssel über den CIP im Fahrzeug programmieren lassen.

Mit dem CIP müssen Sie neue Schlüssel mit Vorcodierung nicht mehr im Werk bestellen, sondern können diese schnell und einfach bei Car Lock Systems ordern und erhalten. Innerhalb eines Tages bekommen Sie dann einen Code-2-Autoschlüssel programmiert!

## **3. Schnellstart mit CIP**

**Führen Sie die folgenden 3 Schritte aus.**

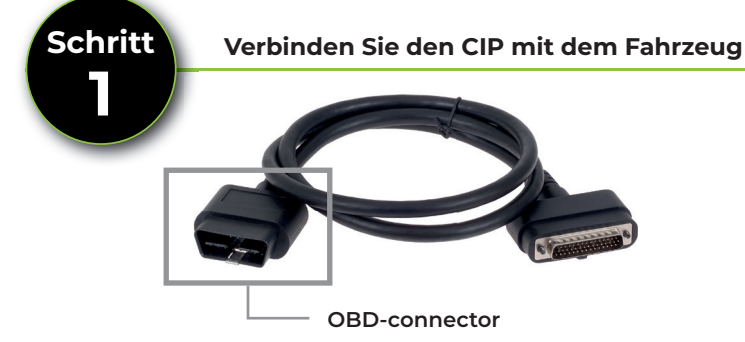

- Befestigen Sie das OBD-Kabel mit dem Torx-10-Schraubendreher am CIP.
- **•** Schließen Sie den OBD-Stecker an den OBD-Diagnoseanschluss eines beliebigen Fahrzeugs an. Der CIP ist nun mit dem Fahrzeug verbunden.

⊕

**Halten Sie das Passwort Ihres WLAN-Netzwerks bereit, um Schritt 2 schnell durchführen zu können.**

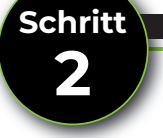

#### **Stellen Sie die Verbindung mit Car Lock Systems her**

- **•** Wenige Sekunden nach dem Anschluss des CIP an das Fahrzeug leuchtet dessen orangefarbene LED konstant. Die CIP-Hardware ist nun bereit.
- Gleichzeitig blinkt die grüne LED langsam (1x pro Sek.). Das integrierte WLAN-Modul des CIP ist online und zur Netzwerkverbindung bereit.
- Suchen Sie nun über die WLAN-Einstellungen Ihres Smartphones, Tablets, Laptops oder PCs nach der CIP-Steckernummer und stellen Sie eine Verbindung her. (Die Nummer des CIP-Steckers finden Sie auf dessen Rückseite.)

• Gehen Sie jetzt direkt über den Browser Ihres Smartphones. Tablets, Laptops oder PCs zu: **connector.help**  Wählen Sie Ihr WLAN-Netzwerk aus (und geben Sie ggf. das erforderliche Passwort ein).

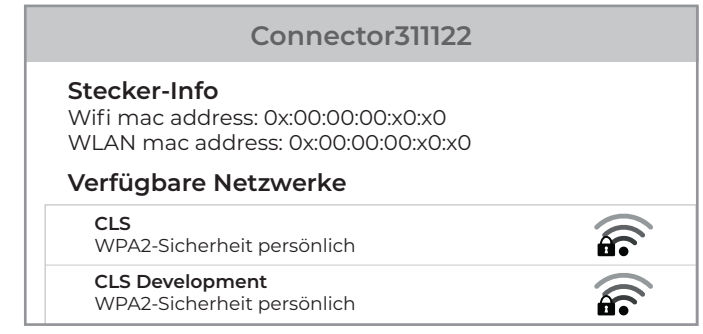

◈

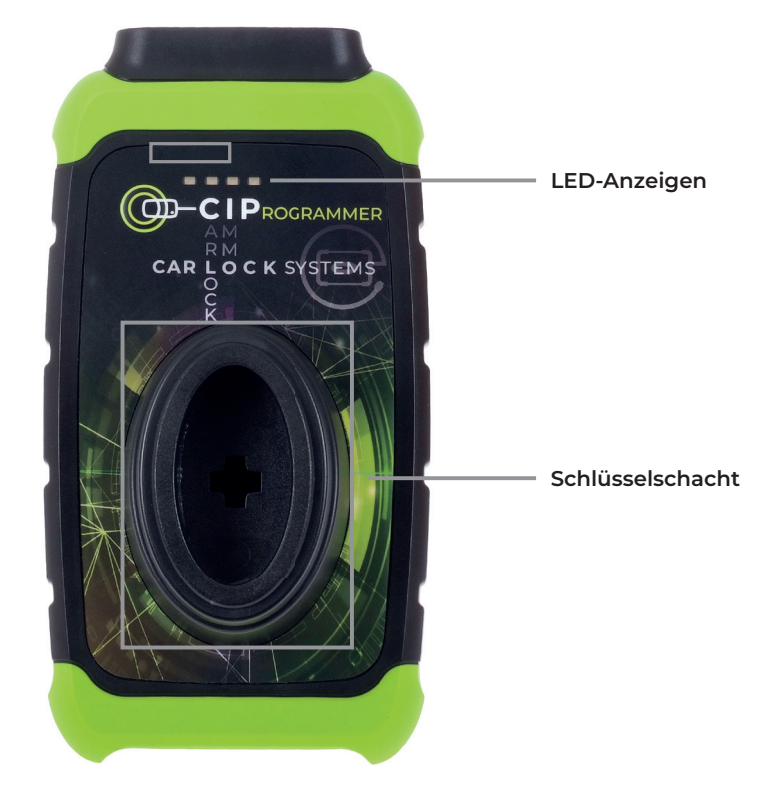

 $\bigoplus$ 

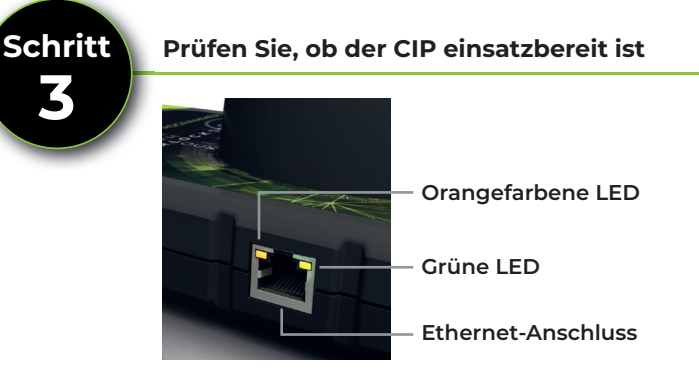

- **•** Nach einem kurzen Blinken leuchtet die grüne LED konstant. ➞ **Lückwunsch! Der CIP ist erfolgreich mit dem Server von Car Lock Systems verbunden.**
- **•** Blinkt die grüne LED weiterhin?
	- ➞ Die Verbindung ist noch nicht hergestellt. Wiederholen Sie den Vorgang ab Schritt 2.

 $\bigoplus$ 

 $\bigoplus$ 

### **4. Anmelden und einen CIP-Dienst auswählen**

#### **Ist der CIP einsatzbereit? Folgen Sie den Anweisungen unten, um sich anzumelden und einen CIP-Dienst direkt auszuwählen.**

- **•** Gehen Sie über den Browser Ihres Smartphones, Tablets, Laptops oder PCs zu "**CIP.obd.help**".
- **•** Melden Sie sich nun an (Sie haben Ihre Anmeldedaten per E-Mail erhalten).
- **•** Wählen Sie die CIP-Steckernummer aus.
- **•** Die automatische VIN-Erkennung zeigt die Fahrgestellnummer an. Wenn die VIN (Fahrgestellnr.) nicht erkannt wird, klicken Sie auf "VIN manuell eingeben". Geben Sie die korrekte Fahrgestellnummer ein und klicken Sie auf "Weiter".
- **•** Prüfen Sie, ob die Fahrzeugbeschreibung korrekt ist.
- **•** Sie sehen nun ein Auswahlmenü\* mit möglichen CIP-Diensten für das jeweilige Fahrzeug.
- **•** Wählen Sie den gewünschten Service aus dem Menü und folgen Sie den weiteren Anweisungen.

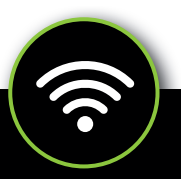

 *\* Möchten Sie die Spracheinstellungen ändern? Klicken Sie auf das Menüsymbol oben rechts und wählen Sie unter "Sprache" Ihre bevorzugte Sprache aus.*

#### **Verbinden des CIP mit einem anderen Netzwerk**

Das CIP merkt sich nur ein WLAN-Netzwerk. Dies ist das Netzwerk, in dem der CIP registriert ist. Möchten Sie den CIP über ein anderes Netzwerk nutzen? Zum Beispiel, wenn Sie unterwegs oder an einem anderen Ort sind? Befolgen Sie dazu die nachstehenden Anweisungen.

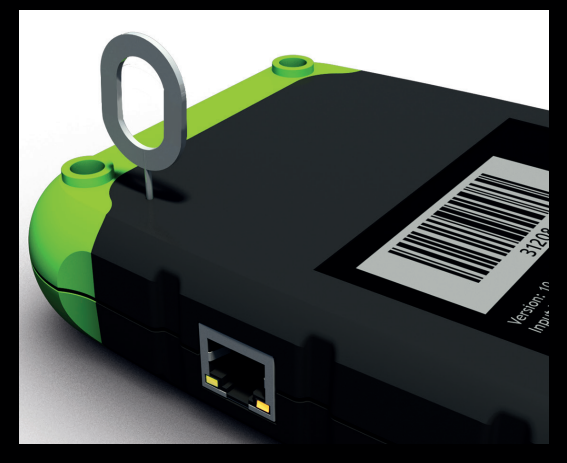

- **•** Verbinden Sie den CIP mit dem Fahrzeug.
- **•** Drücken Sie mit dem mitgelieferten Reset-Stift oder einer Büroklammer den Reset-Schalter für ca. 2 Sekunden.
- **•** Die orangefarbene LED leuchtet konstant und die grüne LED blinkt langsam.
- **•** Gehen Sie nun zu Kapitel **3, "Schnellstart mit CIP"** (S. 8), und führen Sie die Schritte **2** und **3** durch.

◈

## **5. Tipps zur Programmierung mit CIP**

⊕

- **•** Verwenden Sie ein separates WLAN-Netzwerk für die Werkstatt und nicht das WLAN-Netzwerk für Gäste.
- **•** Vergewissern Sie sich, dass **alle Kfz-Schlüssel** und eventuelle Sicherheitscodes des Fahrzeugs verfügbar sind und dass alle Schlüsselbatterien in Ordnung sind.
- **•** Halten Sie **alle Kfz-Schlüssel** parat. Manchmal ist nämlich schnelles Handeln notwendig.
- **•** Stellen Sie sicher, dass die Fahrzeugbatterie an ein gutes Stützladegerät angeschlossen ist.
- **•** Schließen Sie die Fahrzeugtüren während der Programmierung.
- **•** Bei PSA-Fahrzeugen: niemals separate Transponder und Fernbedienungen verwechseln. Diese sind nämlich miteinander gekoppelt.

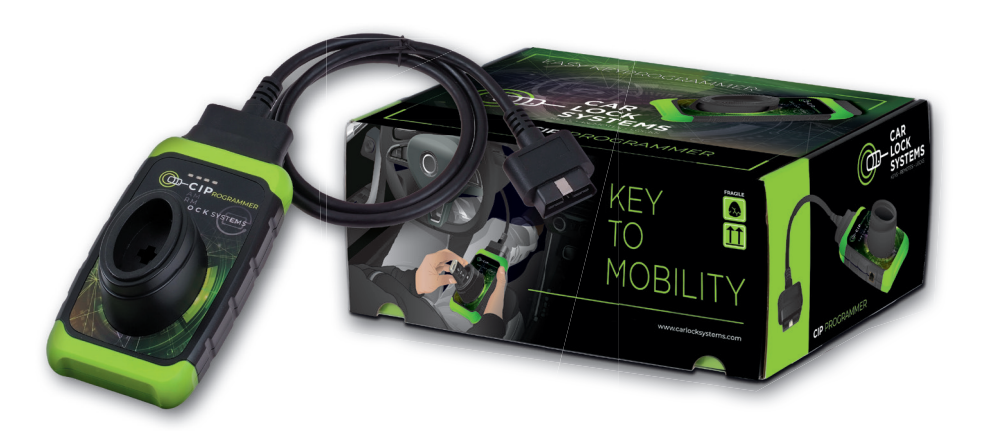

⊕

◈

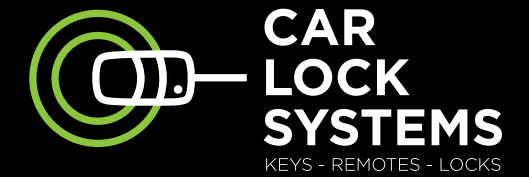

 $\bigoplus$ 

# KEY TO MOBILITY

# Kontakt

 $\bigoplus$ 

#### **CIP-Helpdesk**

cip@carlocksystems.com +31 183 30 52 21

 $\bigcirc$ 

#### **www.carlocksystems.com**